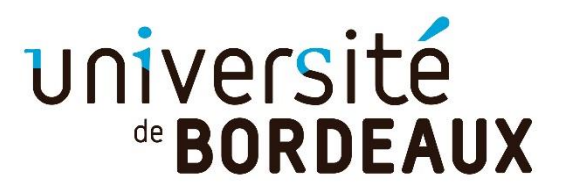

## **INSTANCIER LES UE dans un parcours**

▪ Allez dans la période de la mention sélectionnée = **choisir le parcours et cliquer sur l'œil**

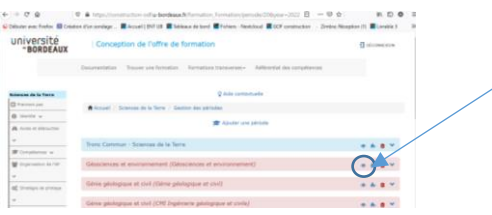

▪ Ouverture de la fenêtre du **parcours** choisi

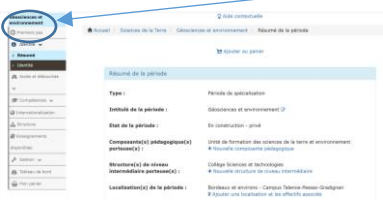

▪ Allez dans l'onglet **structure** 

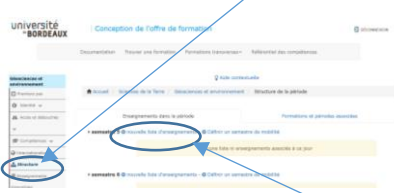

▪ Vous cliquez sur le **+ de nouvelle liste d'enseignements** dans le semestre concerné

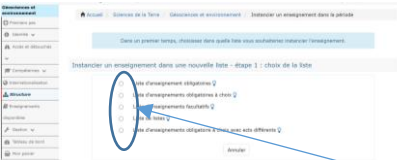

▪ Vous devez faire un choix de **liste d'enseignements** + choisir l'UE **à instancier** parmi la liste choisi (Les UE ont été saisies dans l'onglet enseignements de la mention)

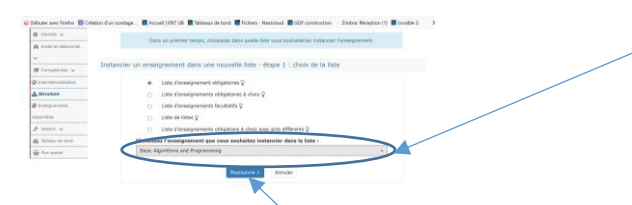

▪ Ensuite cliquer sur poursuivre, **votre UE est instanciée**

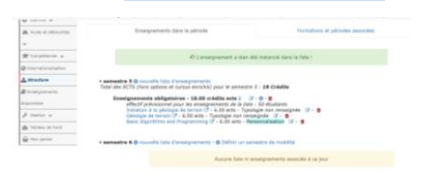